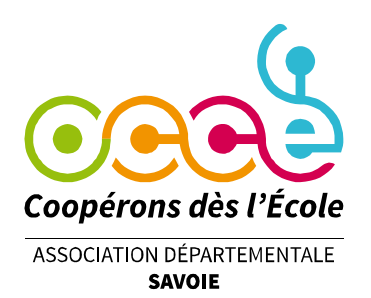

# **Saisir son adhésion dans Retkoop**

**Étape 0 : connexion**

Se rendre sur le site de Retkoop : retkoop.occe.coop

Se connecter grâce à son identifiant et son mot de passe. (En cas de difficultés, contacter l'OCCE 73 à l'adresse [ad73@occe.coop\)](mailto:ad73@occe.coop)

Cliquer sur le bouton d'adhésion en haut à gauche de la page.

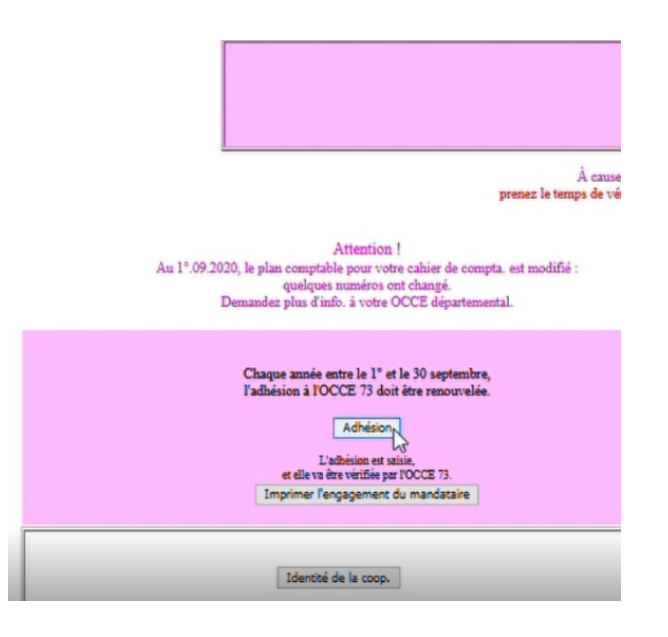

## **Étape 1 : les classes**

**Renseigner** le nom ou le niveau des classes, le nom des enseignants, le nombre d'enseignants, d'élèves et d'autres adultes (compter les AESH mais pas les ATSEM), puis **valider**.

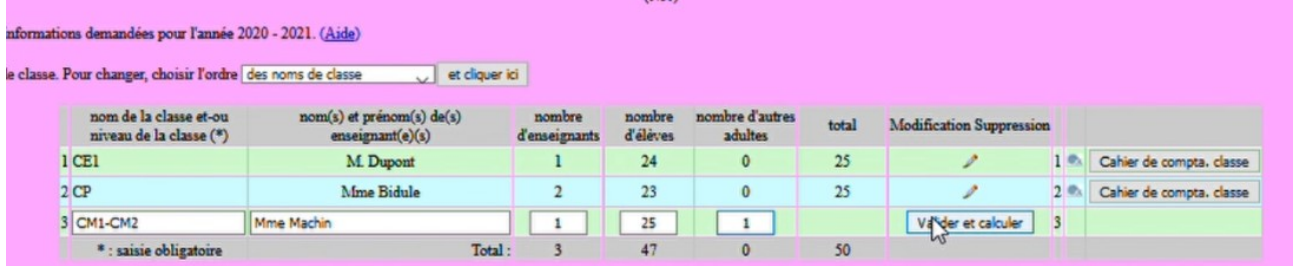

#### **Office Central de la Coopération à l'École de Savoie**

Membre de la Fédération nationale de l'OCCE reconnue d'utilité publique

Le Biollay - 20 rue Jean Gotteland - 73000 CHAMBERY Tél. : 04 79 85 38 42 - Fax : / - ad73@occe.coop Site Internet : www.occe.coop/ad73

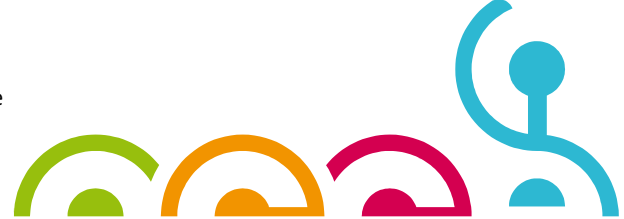

# **Étape 2 : calcul de la cotisation à l'OCCE 73**

Le montant de l'**adhésion à l'OCCE** se calcule automatiquement, de même que le montant d'**assurance MAE-MAIF** obligatoire (garanties de base).

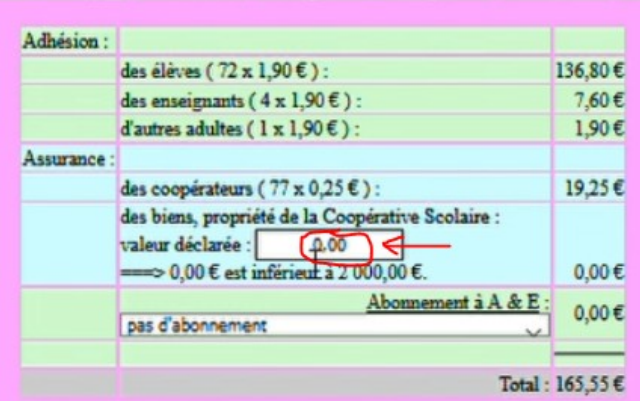

Si la coopérative possède des **biens** pour un montant total supérieur à 2000€, le préciser ici. (Jusqu'à 2000€ les biens sont couverts par la garantie de base.)

Choisir ou non un **abonnement** à A&E.

Choisir le **mode de règlement** puis mettre à jour les informations.

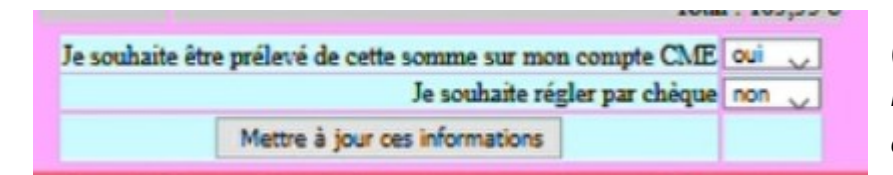

(Si vous choisissez le prélèvement, vous n'avez rien de plus à faire, l'OCCE 73 s'en occupe.)

### **Étape 3 : engagement du mandataire et finalisation**

Télécharger l'**engagement du mandataire** en cliquant sur le bouton ad hoc.

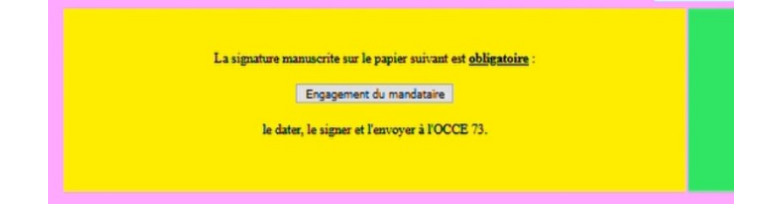

Le remplir, le dater, le signer et le renvoyer chaque année par mail à l'adresse [ad73@occe.coop](mailto:ad73@occe.coop)

Cliquer sur le « bouton magique » pour rajouter automatiquement la ligne correspondante à l'adhésion-assurance dans le cahier de comptabilité Retkoop.

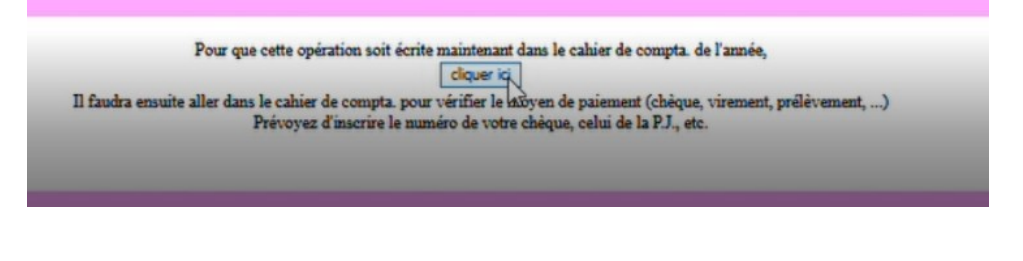

**Office Central de la Coopération à l'École de Savoie** Membre de la Fédération nationale de l'OCCE reconnue d'utilité publique

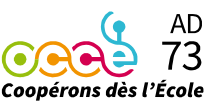